User Guide for EXNET Network Module

1 Introduction

EXNET, a kind of Industrial Ethernet module, links remote network equpiments with the help of existing cable network and TCP/IP (Transmission Control Protocol/Internet Protocol) to realize remote control and monitor.

2 Interface Specification

Back Interface

1 Network Interface RJ45

2 Serial Inteface and APB Communications

3 Reset Button

Back Interface

1 Positive Pole of 24V DC Power Supply

2 Negativve Pole of 24V DC Power Supply

- 3 485 Interface A
- 4 485 Interface B
- 5 485 Interface A
- 6 485 Interface B
- 7 GND
- 8 Serial Port TX
- 9 Serial Port RX
- 10 GND

## 3 Operational Procedures

The operational procedures will be illustrated by an explanation of how to read and write to APB running file through the remote control of APB PLC after it is connected to the network module to monitor APB variables.

When ANET network module is linked to the supply power and the computer correctly, APB Software can be used to set new IP address. The factory default IP address of ANET network module is 10.118.1.196. If you want to modify IP address, firstly, set ANET network module and the computer it connects to in the same LAN and set the gateway address as 10.118.1.1. The following graph will guide you how to set TCP/IP address in Windows XP.

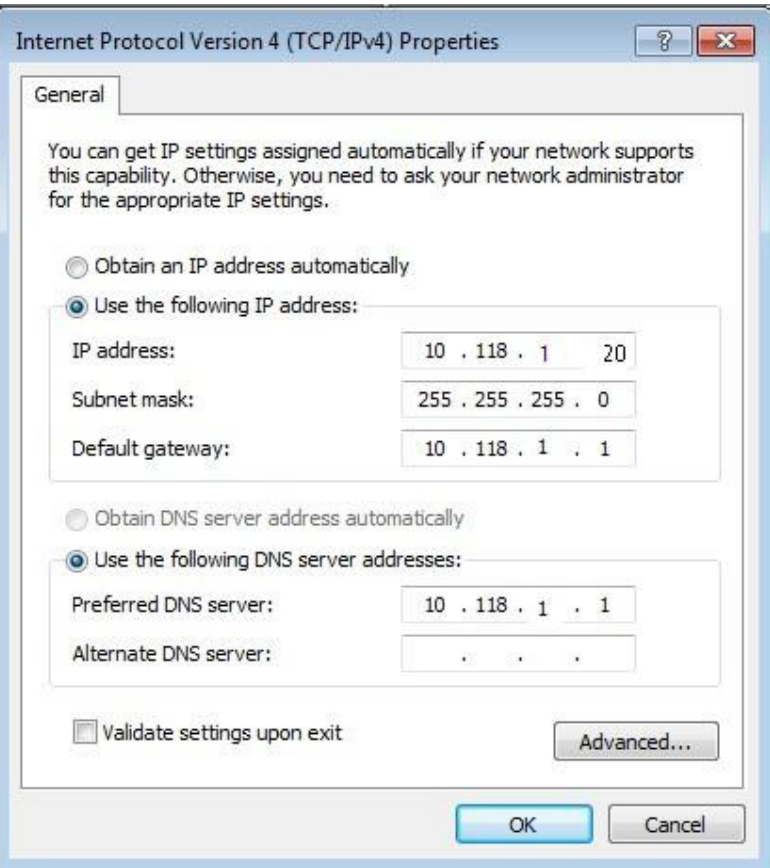

Run APB SoftWare, and open the menu illustrated by below graph:

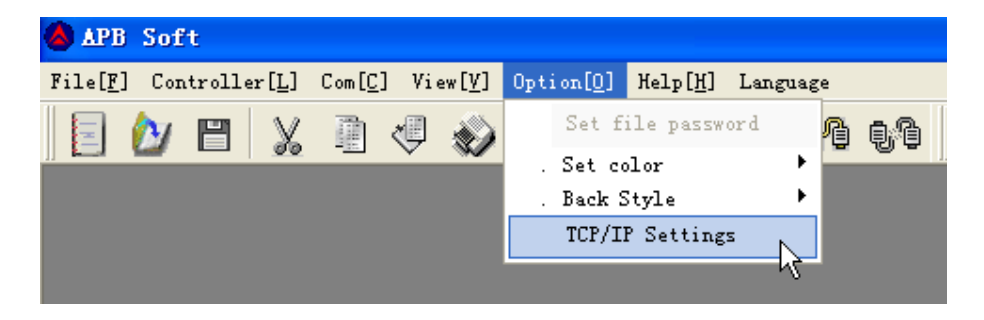

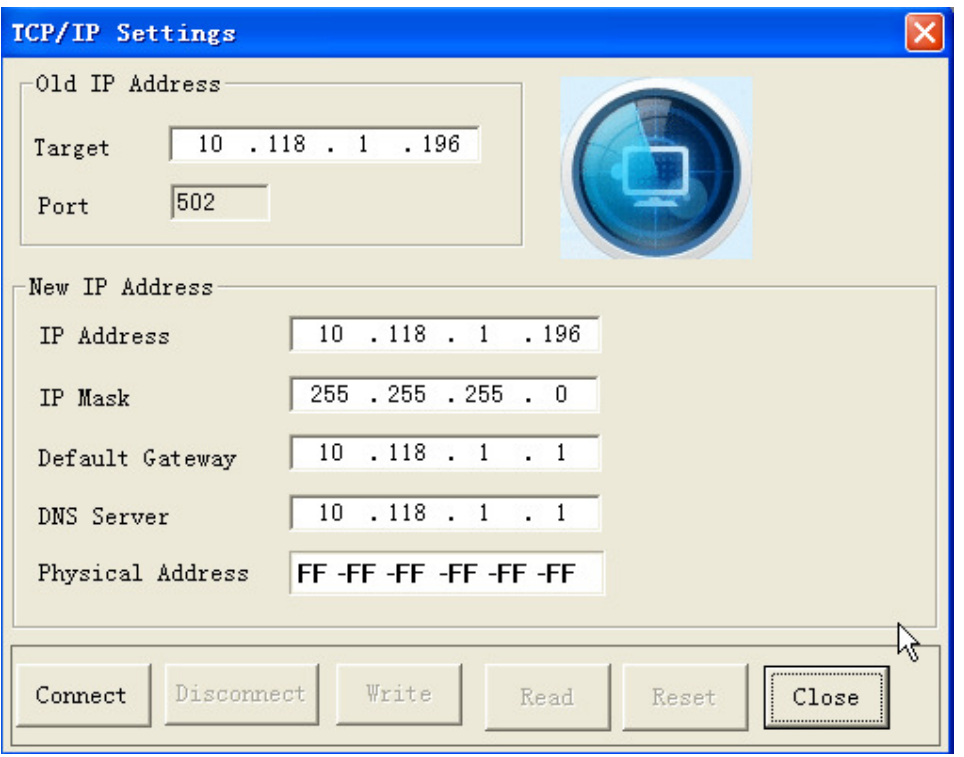

Click Connect button to link and set the information about the new IP address, including IP address, subnet mask, default gateway, DNS server, and MAC address. Refer to the below graph to set the information about IP address according to your requirement.

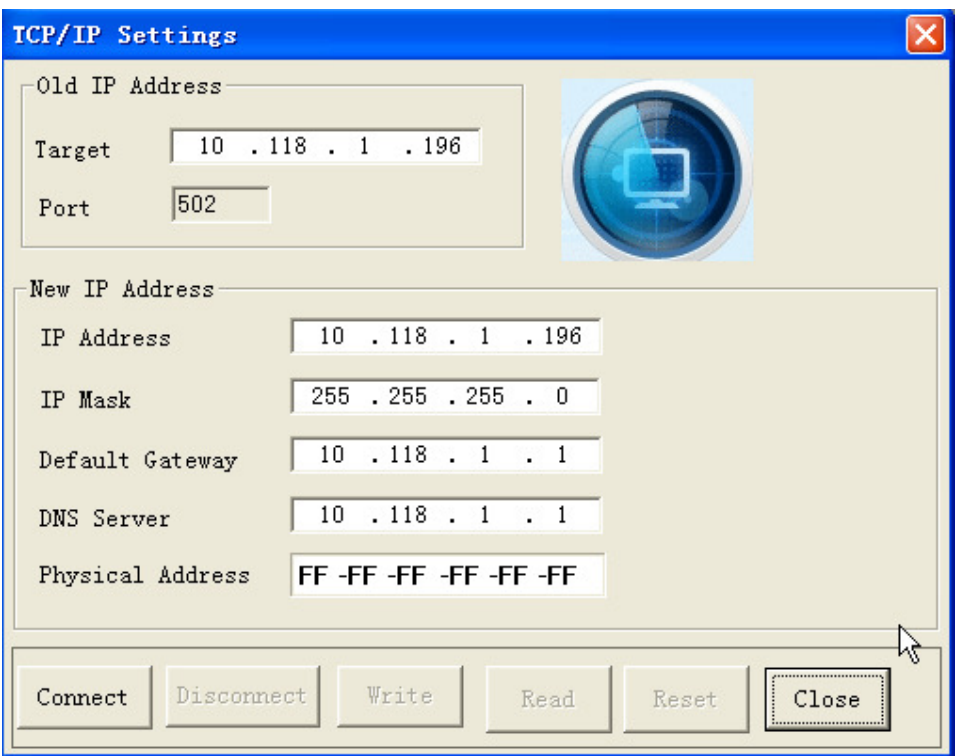

Click Set button, the below graph will be shown:

Are you sure to modify parameters?

OK

Cancel

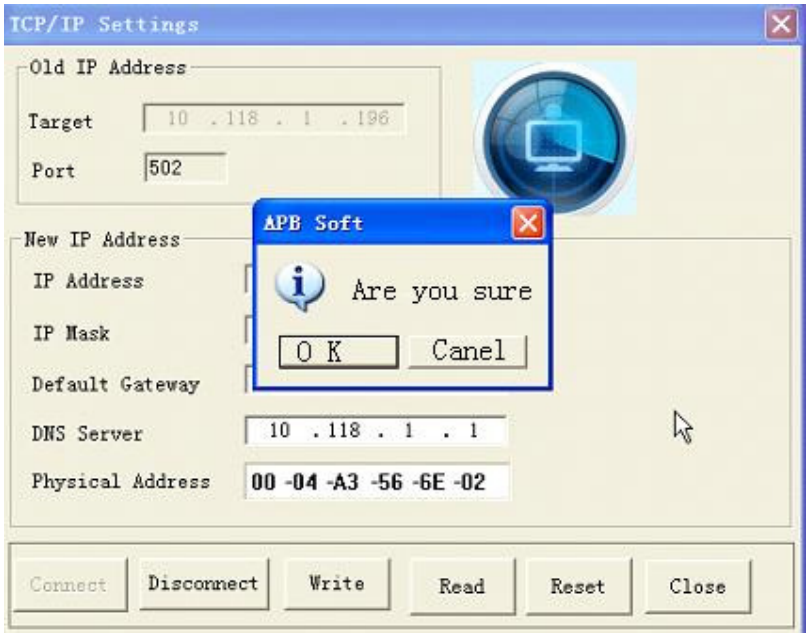

Click OK button to confirm. Now the parameters are set sucessfully and you can exit setting interface.

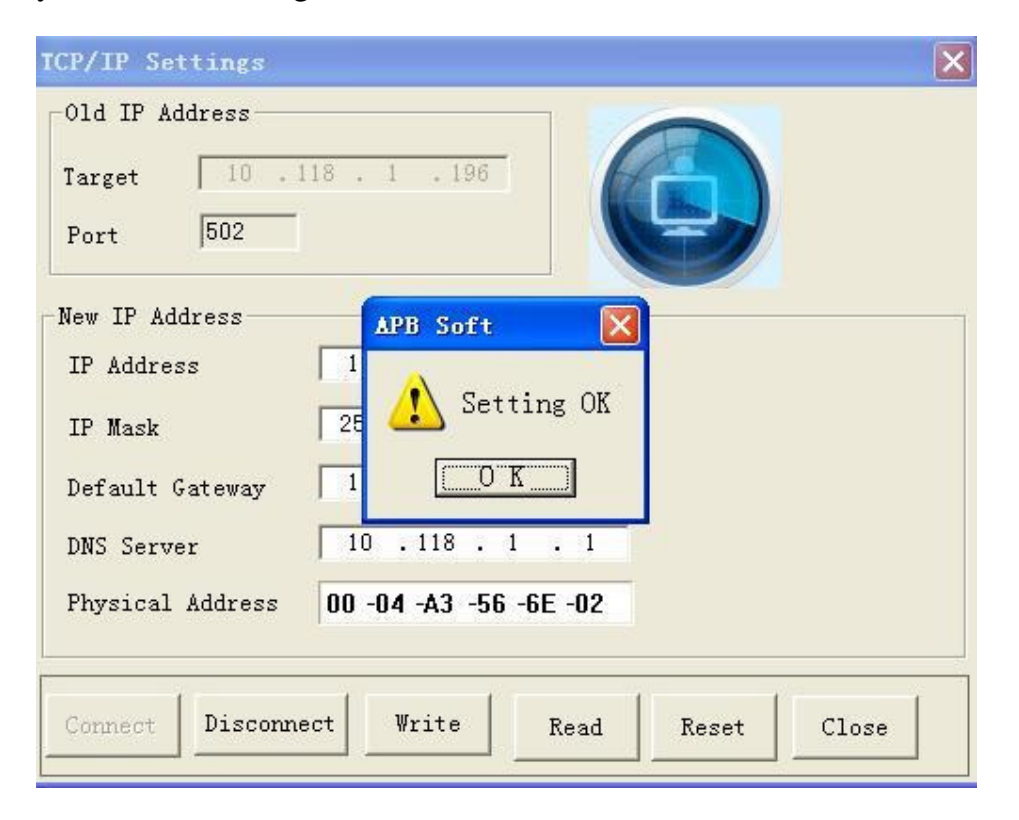

Sucessful Parameter Settings

**OK** 

Run APB Software, click the menu shown below, select TCP/IP Connection, fill in the predefined IP address and click "Connect to APB" button.

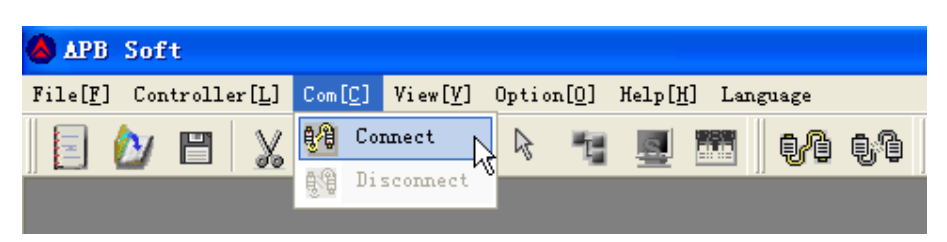

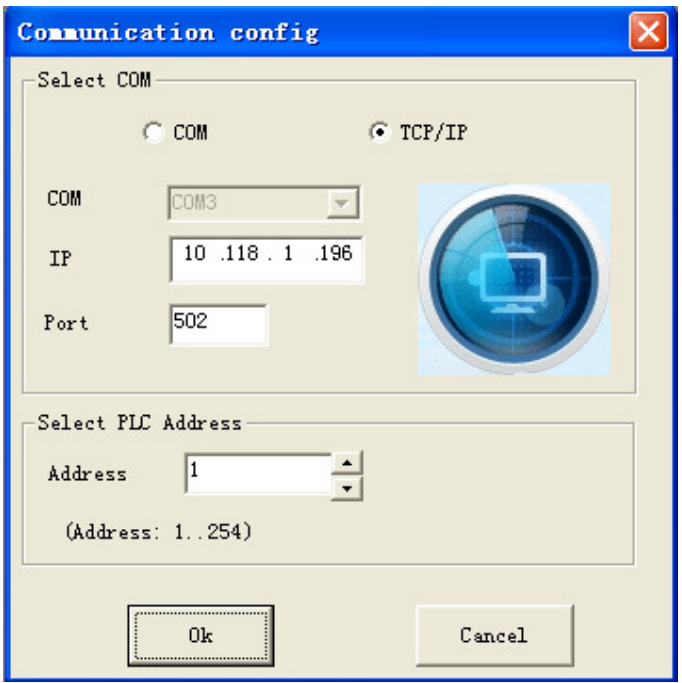

When it is correctly linked, this interface disappears automatically, and enter into the main interface of APB Soft. If it fails to connect, the following information will be given. And you should check if the IP address and port number are written accurately; if the reticle connation is reliable and the power linkage is proper.

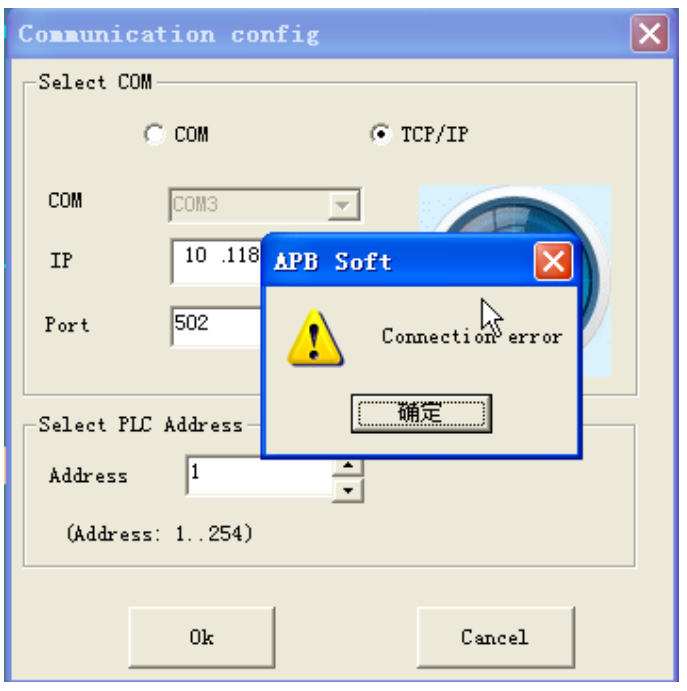

Connection Error

OK

After APB PLC is properly linked to ANET network module, the main interface of APB Soft will appear, then you can control APB PLC remotely.

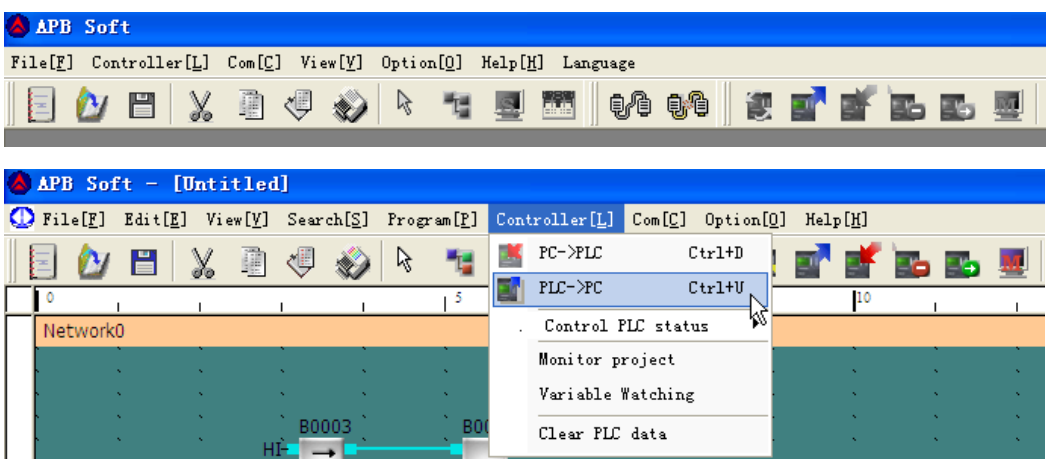